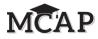

# 4.12 Scripts for Administering MISA 5&8 (Computer-Based and Paper-Based)

# 4.12.1 Computer-Based Script for MISA 5&8 – All Sections

The administration script under Section 4.12.1 will be used <u>for all Sections</u> of the Computer-Based MISA 5&8 test.

On the first read through, Test Administrators are required to adhere to the scripts provided in this manual for administering the MCAP assessment. Read word-for-word the bold instructions in each SAY box to students. You may not modify or paraphrase the wording in the SAY boxes. Some of the SAY boxes are outlined with a dashed line and should ONLY be read aloud if they are applicable to your students. Some directions may differ slightly by Section and are noted within the administration script. Test Administrators should be familiar with the script before administering the assessment.

| Section      | Section Testing<br>Time | Required Materials                                                                                                    | Start<br>Time | Stop<br>Time |
|--------------|-------------------------|----------------------------------------------------------------------------------------------------|---------------|--------------|
| Sections 1–4 | 40 Minutes per Section  | <ul> <li>Student testing tickets and Seal<br/>Codes</li> <li>Pencils</li> <li>Calculators (See calculator policy)</li> <li>Scratch paper</li> </ul> |               |              |

It is critical to ensure that students have the appropriate accessibility features and accommodations prior to testing. Refer to Section 3.3 for further instructions on how to check accessibility features and accommodations.

Test Administrators must make sure all testing devices are turned on and TestNav is launched to the **Sign-In** page. **If headphones are needed as an accessibility feature, make sure they are plugged in prior to launching TestNav (except for headphones that are used as noise buffers).** Students should not have any application open before launching TestNav.

Today, you will take the Maryland Integrated Science Assessment (MISA).

You may not have any electronic devices at your desk, other than your testing device. Making calls, texting, taking pictures, and browsing the Internet are not allowed. If you have any unapproved electronic devices with you right now, including cell phones, please turn them off and raise your hand. If you are found to have unapproved electronic devices during testing, your test might not be scored.

If a student raises their hand, collect the electronic device (or follow your school/LSS policy) and store it until the Section is complete. Certain electronic devices may be allowed for accommodations purposes only during testing. Please contact your School Test Coordinator if you have questions regarding electronic devices.

## Checking Audio (for MISA 5&8 Text-to-Speech Accessibility Features only)

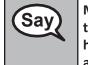

Make sure your headphones are plugged in and put them on. On your screen below the "Sign In" button is a link called "Test Audio." Select the link to make sure you can hear through your headphones and adjust the volume to the highest level. You can adjust the volume in the test after you begin.

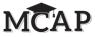

See below for a screenshot of the **Test Audio** function. Test Administrators should assist students with audio adjustments as needed.

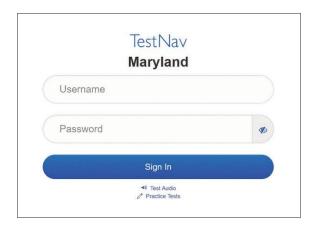

## **Instructions for Signing In**

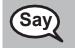

Please sit quietly while I distribute your student testing tickets and scratch paper. Do NOT sign in until I tell you to do so.

Distribute scratch paper and student testing tickets. Make sure students have pencils.

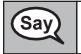

Now, look at your student testing ticket and make sure it has your first and last name on it. Raise your hand if you do not have <u>your</u> ticket.

If a student has the wrong ticket, provide the correct student testing ticket to the student. If you do not have the correct student testing ticket, contact the School Test Coordinator.

| Student Name:                                             | ELA, ATNS                                                                           |
|-----------------------------------------------------------|-------------------------------------------------------------------------------------|
| Student Identifier (ID):                                  | 320 090914.                                                                         |
| Session:                                                  | £                                                                                   |
| Test:                                                     | Gi de dish Lan <sub>e</sub> Arts/Literacy                                           |
| You are authorized to ta tra<br>to provide e following in | c ver. St this test. You will be asked<br>may, rder t scess the test on the device. |
|                                                           | ns from the proctor before proceeding.                                              |
| יזע Us name:                                              | 6578471640                                                                          |
| Tesi. Par word:                                           | 125310                                                                              |
|                                                           |                                                                                     |
|                                                           |                                                                                     |
|                                                           |                                                                                     |
|                                                           |                                                                                     |

omputer-Basec Script All Sections

25

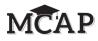

| Say | Now, enter your Username as shown on the bottom of your ticket.                                                                                    |
|-----|----------------------------------------------------------------------------------------------------|
| Cay | (Pause.)                                                                                                    |
|     | Next, enter the Password as shown on your ticket.                                                                                                  |
|     | (Pause.)                                                                                                    |
|     | Now, select the "Sign In" button.                                                                                                    |
|     | (Pause.)                                                                                                    |
|     | Find your name on the top of the screen. If the name you see is not yours, please raise your hand. You should see "Welcome" in front of your name. |

**Circulate throughout the room to make sure all students have successfully signed in.** Retype the Username and Password for a student, if necessary. Passwords are not case sensitive. If the student does not see their correct name on the Sign In screen, close the TestNav App, launch the App again and sign the student back in with the correct student testing ticket.

#### **Instructions for Administering All Sections**

Select the "Start" button on the screen. Follow along while I read the directions on the screen. You may need to use the scroll bar on the right to follow along. Do NOT select any other "Start" button until I tell you to do so.

Today, you will take Section (1, 2, 3, or 4) of the Grade (5 or 8) MISA Test.

Read the information on each tab. Then, follow the directions to answer each question.

Some of the questions will ask you to write a response. Enter your response in the box on your screen. There will be enough space for you to complete your response. If your response is longer than the space provided, a scroll bar will appear. You will be able to use the scroll bar to review your entire response. Only responses entered in the box will be scored.

If you do not know the answer to a question, you may bookmark it and go on to the next question. If you finish early, you may review your answers and any questions you may have bookmarked.

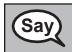

Sav

This is the end of the testing directions. Do not go on until you are told to do so.

# MCAP

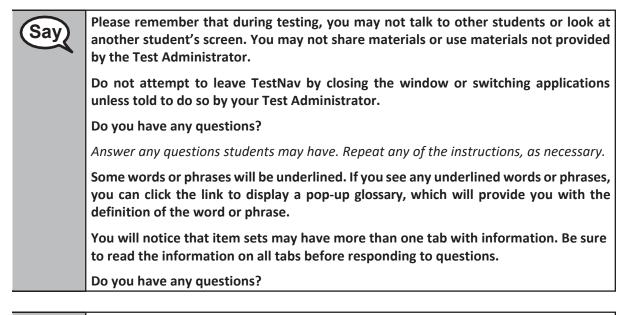

You will have 40 minutes to complete the Section. I will help you keep track of the time by recording the remaining testing time on the board. If you finish the Section early, you may review the answers in that Section only.

#### Figure 3.0 Timing Box Example

| Section Number:       |  |  |
|-----------------------|--|--|
| Section Testing Time: |  |  |
| Starting Time:        |  |  |
| Stopping Time:        |  |  |
| Seal Code:            |  |  |

Read only one choice from OPTION A, B, or C below based on your Local School System or LEA 24 policy (refer to your School Test Coordinator).

| Carl | OPTION A                                                                                                    |
|------|----------------------------------------------------------------------------------------------------|
| Say  | After you have submitted the test, sit quietly until the Section has ended.                                      |
|      | OPTION B                                                                                                    |
|      | After you have submitted the test, I will dismiss you.                                                           |
|      | OPTION C                                                                                                    |
|      | After you have submitted the test, you may read a book or other allowable materials until the Section has ended. |

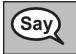

Sa

Do you have any questions?

Answer any questions.

Computer-Base Script All Sections

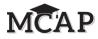

# Instructions for Starting the Test

|     | (Pause.)<br>You should now be in the test.                                   |
|-----|------------------------------------------------------------------------------|
|     | Select the "Start" button.                                                   |
|     | (Pause.)                                                                     |
| Say | Read this box for Section 1 of the test. Scroll to the bottom of the screen. |

| Sav | In Sections 2, 3, and 4 say,                                                                                                    |
|-----|----------------------------------------------------------------------------------------------------|
| Cay | Scroll to the bottom of the screen.                                                                                                    |
|     | (Pause.)                                                                                                    |
|     | I will now give you a 4 digit Seal Code to place in the Enter Seal Code box. This Seal Code unlocks the next Section of your test. The Seal Code is |
|     | Enter that Seal Code and then click Start.                                                                                                    |
|     | (Pause.)                                                                                                    |
|     | You should now be in the test.                                                                                                    |

Display and say aloud ONLY one Seal Code at a time to enter Sections 2–4. All students will enter the same Seal Code. Pause to make sure all students are in the correct Section.

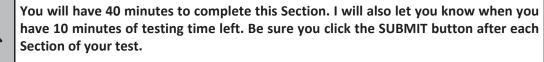

You may begin working now.

Write the starting time and stopping time in the timing box (Figure 3.0 Timing Box Example).

Actively proctor while students are testing:

Say

- Redirect students as necessary (Section 4.7.5).
- If technology issues occur during testing, assist students as needed. Follow the protocol in Section 4.7.1, as applicable, if any technology issues cause a disruption.
- Assist students in signing out of TestNav as they complete the Section (Section 4.9.1).
- Collect test materials as students complete testing (Section 4.9.2).
- If students have questions about an item, tell them, "Do the best you can."
- If students indicate that a test item is not functioning appropriately, refer to Section 4.7.7.
- Ensure that any absent student remains in the Ready status.

## Instructions for Taking a Break During Testing and Testing Interruptions

The following are permitted during test administration at the discretion of the Test Administrator:

- One stretch break of up to three minutes for the entire classroom during testing for each Section. The stopping time should be adjusted by no more than three minutes if there is a stretch break.
- Individual restroom breaks during testing (do not adjust stop time).

# MCAP

The following security measures must be followed:

- Students must be supervised.
- Student screens should not be visible to other students.
- Students are not permitted to talk to each other during testing or breaks during testing.
- Students are not permitted to use electronic devices, play games, or engage in activities that may compromise the validity of the test.

If taking a three-minute stand and stretch break during the Section:

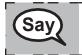

Please stop and cover or turn off your screen. We will take a silent three minute stretch break. No talking is allowed.

\_\_\_\_\_

\_\_\_\_\_

After taking a classroom break, be sure students are seated and device screens are visible:

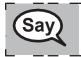

You may now resume testing.

# **Instructions for When 10 Minutes of Section Time Remain** When 10 minutes of section time remain,

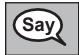

You have 10 minutes remaining.

Continue to actively proctor while students are testing.

## Instructions for Ending the Section

When the section time is finished, read the following SAY box if there are students still actively testing. If another Section will be administered after a short break, stop the directions after exiting the Section. (Do not have students sign out of TestNav.)

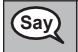

Stop working. Testing time has now ended.

Computer-Basec Script All Sections

# MCAP

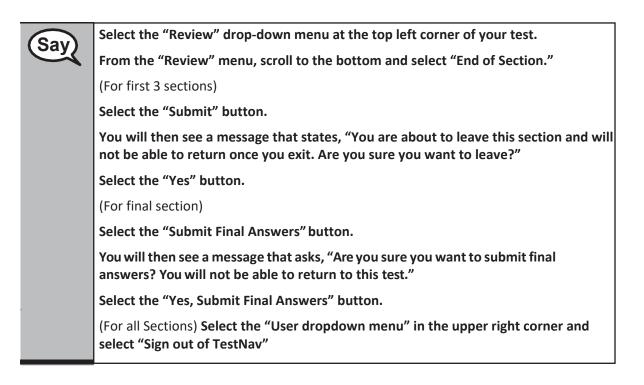

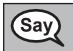

I will now collect your student testing ticket and scratch paper.

Circulate throughout the room to make sure all students have successfully signed out. Then, collect student testing tickets and scratch paper.

- Students must SUBMIT each Section of the test before closing their device. Ensure all students are in Resumed status at the end of each section and showing **Completed** at the end of the test. Completed will at some point in time change to **Submitted for Scoring**.
- If testing another Section on the same day, make sure students in **Active** status exit out of TestNav by selecting the "User dropdown menu" and then selecting "Sign out of TestNav". All students need to be showing in **Resumed** status to be manually moved to their next testing section by the STC. Please collect materials, but do not return materials to the STC until after the next Section is complete.
- Return all test materials to your School Test Coordinator. Report any missing materials and absent students.
- Report any testing irregularities to your School Test Coordinator.

**Note:** If you are administering more than one Section during the same day, allow students to take a short break (e.g., restroom break, stretch break) or extended break (e.g., lunch). If the break exceeds more than 15 minutes, collect all tickets and materials, and have students sign out of TestNav. Once students have returned and are seated, read the script to administer additional Sections.

The previous directions in Section 4.12.1 should be used for all Sections of the Computer-Based MISA Assessment.

Computer-Based Script All Sections